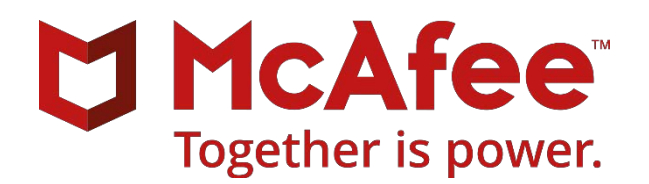

# **McAfee MVISION Mobile**

# **Citrix XenMobile Integration Guide**

Administrator's guide for providing Integration with Citrix XenMobile MDM

September 2018

#### **COPYRIGHT**

Copyright © 2018 McAfee, LLC

#### **TRADEMARK ATTRIBUTIONS**

McAfee and the McAfee logo, McAfee Active Protection, ePolicy Orchestrator, McAfee ePO, McAfee EMM, Foundstone, McAfee LiveSafe, McAfee QuickClean, Safe Eyes, McAfee SECURE, SecureOS, McAfee Shredder, SiteAdvisor, McAfee Stinger, True Key, TrustedSource, VirusScan are trademarks or registered trademarks of McAfee, LLC or its subsidiaries in the US and other countries. Other marks and brands may be claimed as the property of others.

#### **LICENSE INFORMATION**

#### **License Agreement**

NOTICE TO ALL USERS: CAREFULLY READ THE APPROPRIATE LEGAL AGREEMENT CORRESPONDING TO THE LICENSE YOU PURCHASED, WHICH SETS FORTH THE GENERAL TERMS AND CONDITIONS FOR THE USE OF THE LICENSED SOFTWARE. IF YOU DO NOT KNOW WHICH TYPE OF LICENSE YOU HAVE ACQUIRED, PLEASE CONSULT THE SALES AND OTHER RELATED LICENSE GRANT OR PURCHASE ORDER DOCUMENTS THAT ACCOMPANY YOUR SOFTWARE PACKAGING OR THAT YOU HAVE RECEIVED SEPARATELY AS PART OF THE PURCHASE (AS A BOOKLET, A FILE ON THE PRODUCT CD, OR A FILE AVAILABLE ON THE WEBSITE FROM WHICH YOU DOWNLOADED THE SOFTWARE PACKAGE). IF YOU DO NOT AGREE TO ALL OF THE TERMS SET FORTH IN THE AGREEMENT, DO NOT INSTALL THE SOFTWARE. IF APPLICABLE, YOU MAY RETURN THE PRODUCT TO MCAFEE OR THE PLACE OF PURCHASE FOR A FULL REFUND.

# **Contents**

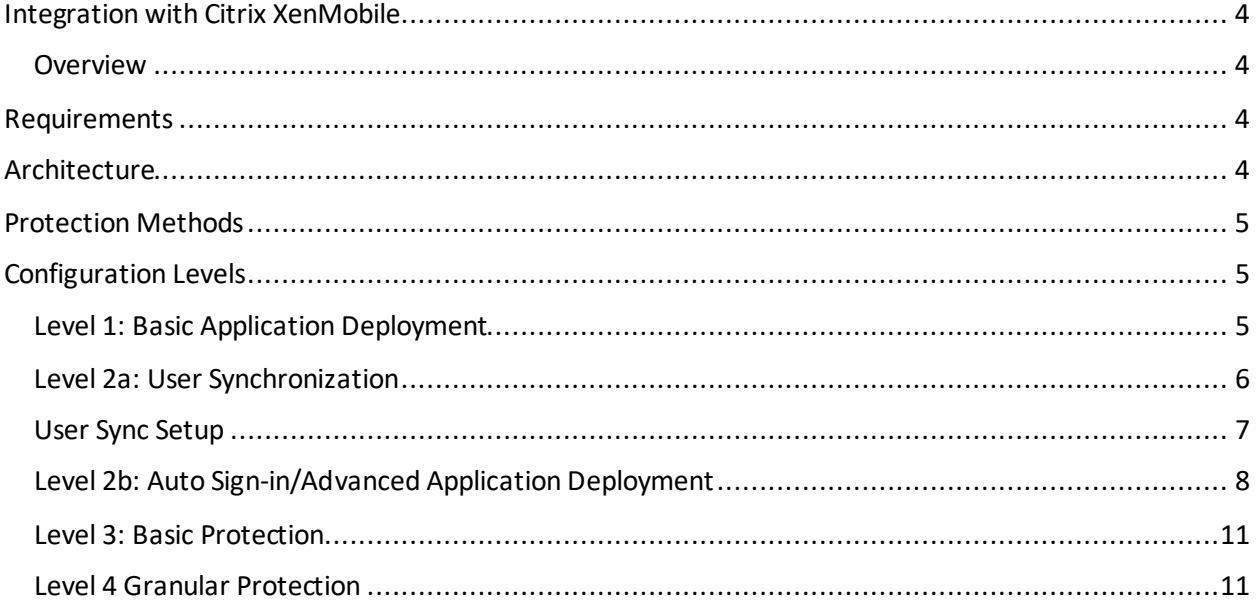

# <span id="page-3-0"></span>Integration with Citrix XenMobile

### <span id="page-3-1"></span>Overview

Integration with an MDM is not required, however, when an MDM is integrated, the MVISION Mobile Console can synchronize users and devices from the MDM, provide transparent user access to MVISION Mobile Threat Detection Application and provide more granular and specific protection actions.

McAfee MVISION Mobile Threat Detection Application detects malicious activity and depending on the platform will be able to take actions locally. When MVISION Mobile Threat Detection Application is integrated with an MDM, protection actions can be performed by the MDM, providing a very powerful protection tool. Upon detection of an event, that information is sent to Citrix XenMobile via secure API's and it is instructed to carry out a defined workflow to take an action on the device.

The Citrix XenMobile Administrator can setup access to the API server via a dedicated Administrator account that MVISION Mobile Console will use to synchronize and perform actions with. Actions supported include; Lock Device and Remove Applications.

## <span id="page-3-2"></span>Requirements

Integration with Citrix XenMobile requires a connection between the McAfee MVISION Mobile Console and the Citrix XenMobile API server. This is accomplished via the Internet using SSL typically on TCP port 443. If using a Citrix XenMobile SaaS management server, there are no changes that need to occur to allow for this communication. For an on-premise Citrix XenMobile management server, there must be an allowed path for the MVISION Mobile Console to connect to the API Server on the chosen port.

The following table details specific requirements for the API connection:

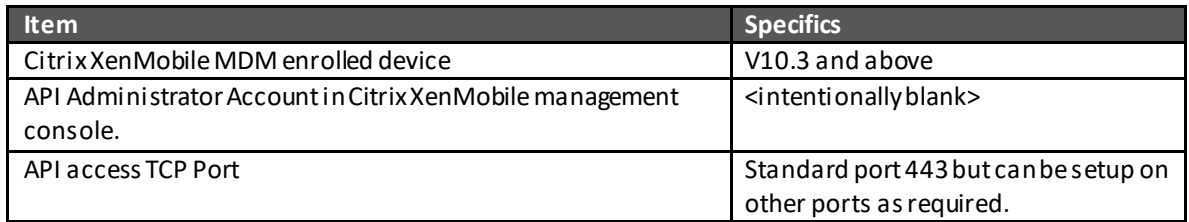

# <span id="page-3-3"></span>Architecture

McAfee integrates with Citrix XenMobile MDM with different configuration levels which are described in the *McAfee MVISION Mobile Console Guide* available in the customer portal. Each level is addressed further on in this document with specific configuration instructions. To achieve level 2 – 4 integrations, the MVISION Mobile Console will be configured to share information with the Citrix XenMobile console through API access. When MVISION Mobile Threat Detection Application detects an event, it consults the current Threat Response Matrix resident on the device and if there is a specific MDM action defined, this is communicated to the Cloud server. The Cloud server will then reach out to the proper Citrix XenMobile API Server and provide the commands to perform the action described.

# <span id="page-4-0"></span>Protection Methods

McAfee interacts with the Citrix XenMobile MDM through API's that provide the ability to modify device configurations securely over the internet. Two basic methods are used that provide granular protection capabilities:

- 1. Lock the Device: This prevents unauthorized access to the device during a threat and can help prevent data leakage during network based attacks.
- 2. Remove managed apps from the device: Remove all organizational applications including any company intellectual property.

# <span id="page-4-1"></span>Configuration Levels

## <span id="page-4-2"></span>Level 1: Basic Application Deployment

To deploy the MVISION Mobile Threat Detection Application through Citrix XenMobile, ask your Customer Success Team at McAfee for the iOS and/or Android version of MVISION Mobile Threat Detection Application. Both iOS and Android MVISION Mobile Threat Detection Application are in their respective public application stores but it is good practice to deploy the MVISION Mobile Threat Detection Application through Citrix XenMobile as an Enterprise app. This will allow McAfee to provide updates to the MVISION Mobile Threat Detection Application ahead of being in the stores which could take some time.

To deploy as an Enterprise app, login to Citrix XenMobile and navigate to: Configure/ Apps/. Add a new Enterprise Application and upload the proper application file (IPA for iOS, APK for Android) to Citrix XenMobile. MVISION Mobile Threat Detection Application can also be selected from the respective Public App Store (iTunes store or the Play Store). Assign the Delivery Group to the application and publish.

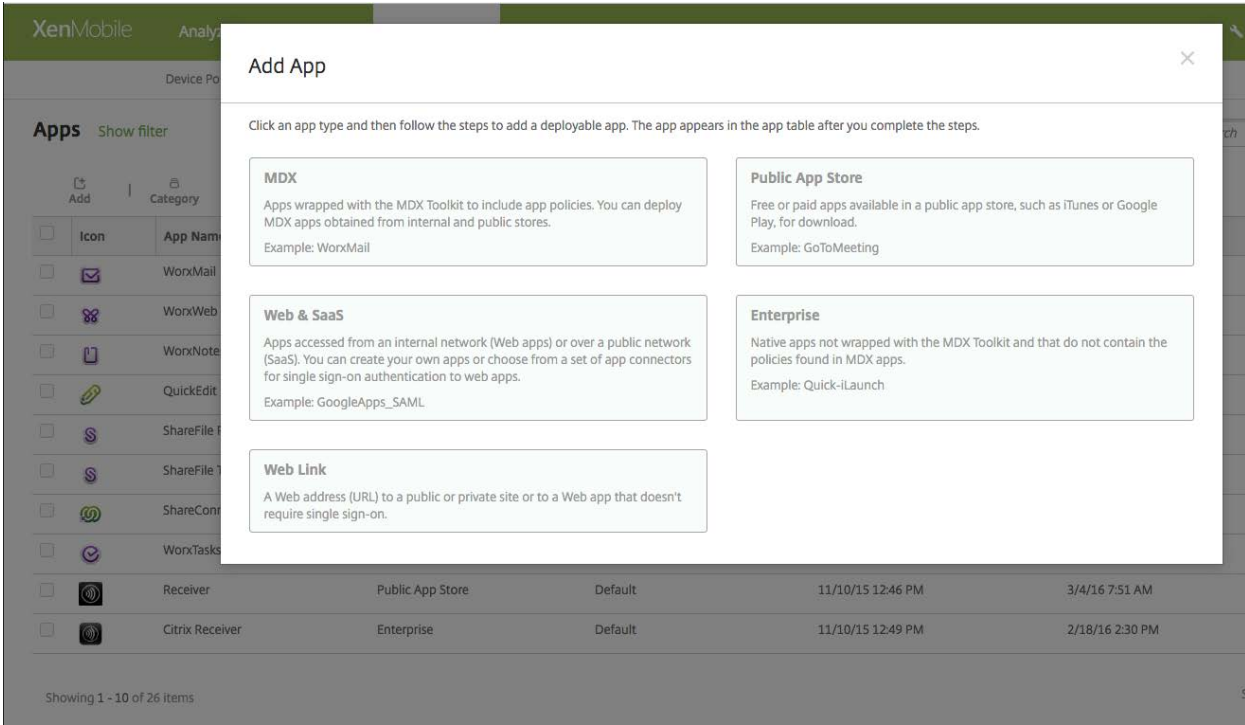

To publish the MVISION Mobile Threat Detection Application from the public application store instead, Add a new Public Store App and search the appropriate store for MVISION Mobile Threat Detection Application.

At this point the application is now published and installed on the devices in the Delivery Group assigned. Your users can now activate the application as described in the platform guides in the Support Portal. They will need the User ID and Password created in the MVISION Mobile Console to access the application, unless User Synchronization is performed, described in the next section.

### <span id="page-5-0"></span>Level 2a: User Synchronization

To avoid having to create user credentials and managing the user lifecycle, users and their devices can be synchronized through MDM integration. This will allow all user management functions to be handled at the MDM console.

After the initial User Synchronization during the MDM Integration setup, users will be managed through a scheduled synchronization process that will run every four hours. If McAfee sees additional users in the Delivery Group(s) being used for synchronization, they will be added to the MVISION Mobile Console. If we see users removed, then we will remove them from the MVISION Mobile Console. Doing this will not remove any of the events associated with that user/device.

When user synchronization occurs, the MVISION Mobile Console requests certain information from the Citrix XenMobile MDM. The information returned for each devices includes:

- Name
- Email Address
- IMEI
- UUID
- Device ID
- Serial number

### <span id="page-6-0"></span>User Sync Setup

By default each user synchronized will have the same password. To determine the password, take the McAfee environment name, change any upper case letters to lower case and also change any spaces to dashes. The password is the normalized environment name with "1234!" appended to the end. So this: *McAfee Test* becomes *McAfee-test1234*!

The password used for each user can be overwritten in the MDM setup screen.

User synchronization includes the following information:

- 1. User ID (Email address) of user
- 2. Device Hash ID
- 3. Device IMEI, UUID

To setup User Synchronization;

- 1. Create a Citrix XenMobile administrator User.
	- a. Navigate to: Manage/ Users/ Add Local user. Provide name, Description and choose the ADMIN role. Membership Groups do not need to be selected.
- 2. Create one or more Delivery Groups that will contain the devices that will be protected, if you do not have existing groups. MVISION Mobile Console will use the Delivery Group(s) to synchronize users and devices.
- 3. Log in to MVISION Mobile Console and go to the Management page. From there select 'MDM Settings'
- 4. Click on Add MDM and select the Citrix icon to integrate with.
- 5. Enter information pertinent for the Citrix XenMobile integration URL: URL of the Citrix XenMobile API Server

Username: Citrix XenMobile Administrator createdwith the API REST Role Access

Password: Password of the Citrix XenMobile Administrator created.

Sync User: Check this box to ensure users/devices will be synchronized with the Citrix XenMobile Delivery Groups chosen in the next page.

Set Synced users password: Check this box to override the default password during user sync.

Synced users password: The value of the password to use for each user when they are synchronized.

Mask Imported User Information: Check this box to mask personally identifiable information about the user: Name, Email address

- 6. Click Next and choose the Delivery Group(s) to synchronize with. The available Delivery Groups will show up by clicking in the entry box. Click Finish to save the configuration and start the first synchronization.
- 7. The Delivery Groups will be retrieved and user/device synchronization will be completed.
- 8. You can verify this by going to the Devices or Users pages in the MVISION Mobile Console to verify they are showing up. The device entries will be greyed out until the user starts up MVISION Mobile Threat Detection Application and logs in. Their userID will be their email address and the password defined above.

## <span id="page-7-0"></span>Level 2b: Auto Sign-in/Advanced Application Deployment

The McAfee MVISION Mobile Threat Detection Application applications in both iOS and Android will auto-sign-in the user if MDM user synchronization has been configured. The process is different on each platform as described below.

McAfee's iOS MVISION Mobile Threat Detection Application is writtento take advantage of the configuration variables sent to the it via a plist file when the app is pushed down to the device. This will provide the best user experience, allowing the user to startup iOS MVISION Mobile Threat Detection Application without having to enter any credentials. The application configuration will pre-program ziOS MVISION Mobile Threat Detection Application with the required information.

Create a plist file that contains the user/device specific information using variables as outlined below:

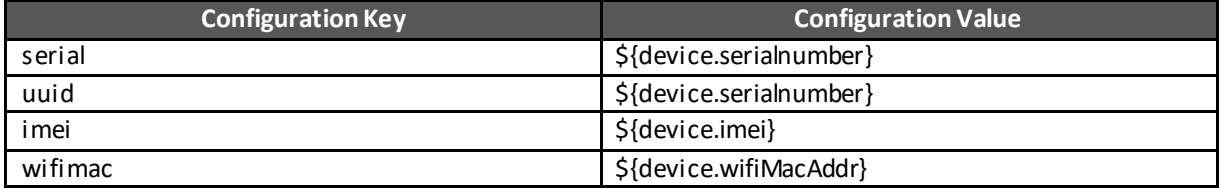

NOTE: The configuration keys have to be entered in lower case.

This configuration is done within Citrix XenMobile though iOS Configuration Policies:

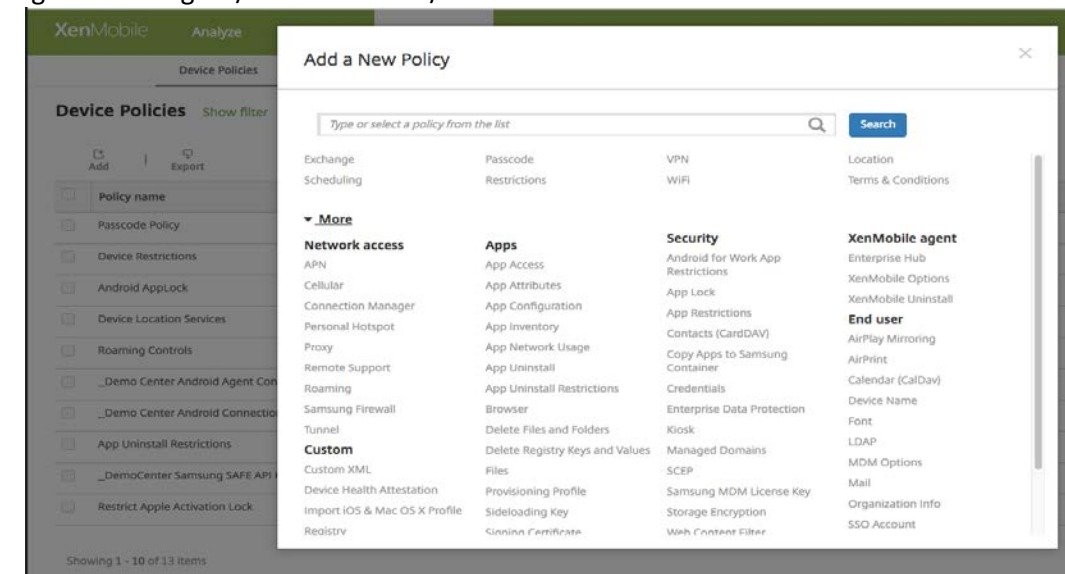

1. Navigate to Configure/ Device Policies/ Add

- 2. On the window above, click on 'More' and select App Configuration.
- 3. Provide a name for this policy and click next

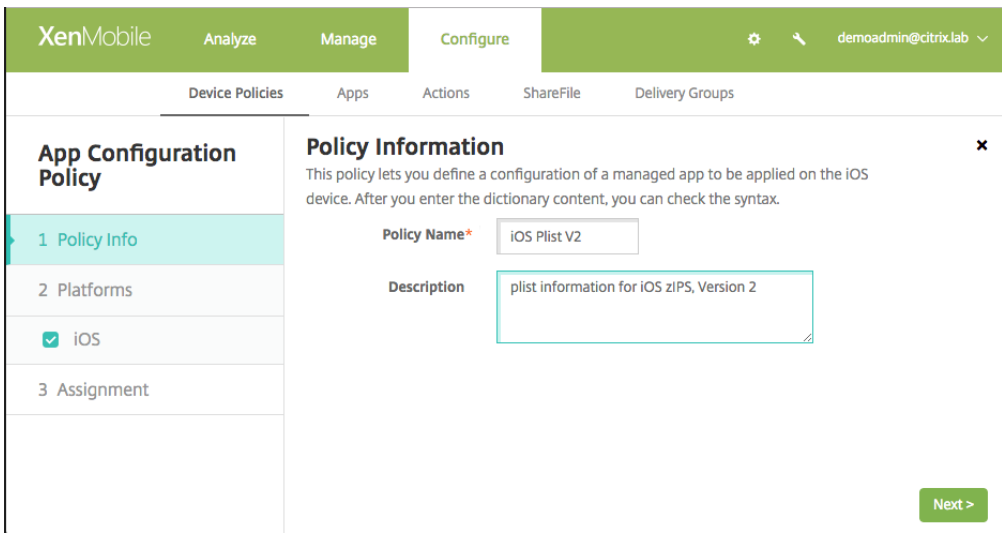

4. In the dropdown next to 'Identifier', select 'Add New' and add 'com.zimperium.zIPS' in the textbox. Add the PLIST info for your environment in the 'Dictionary content' entry. Note that the PLIST info isn't full XML format (no XML headers). Click on 'Check Dictionary' to verify that you have formatted it correctly. Click Next to continue. (NOTE: If you are using the MVISION Mobile Threat Detection

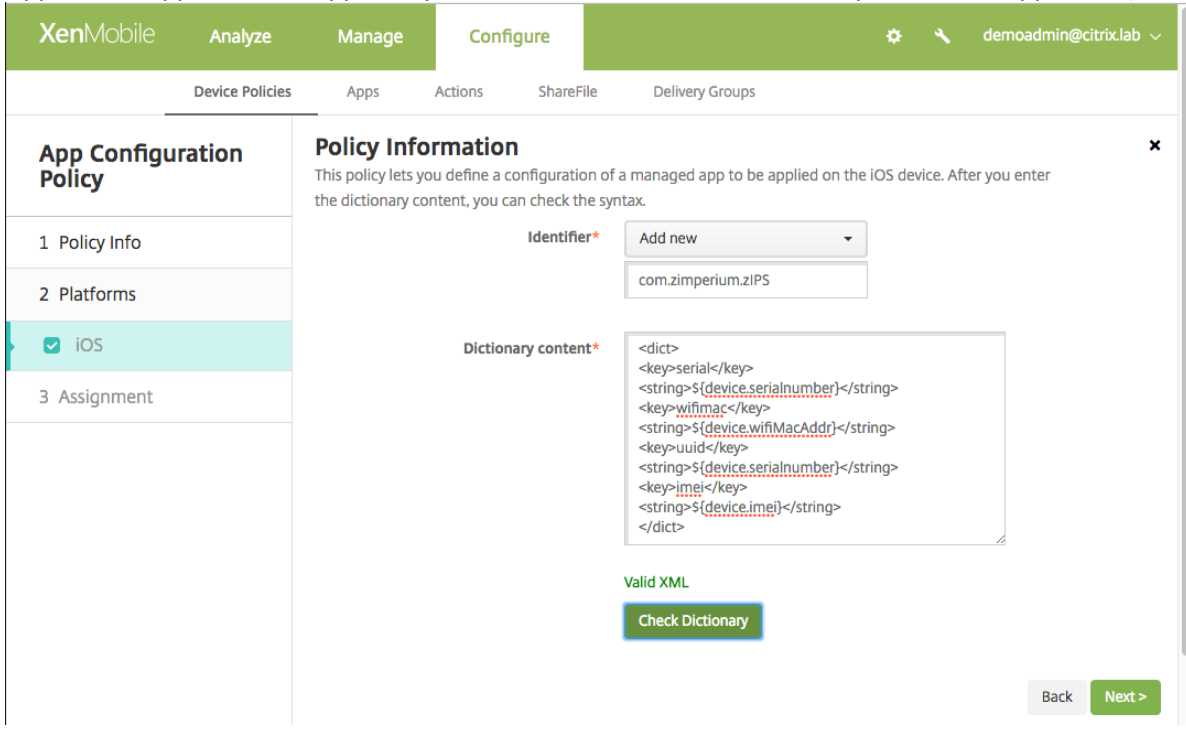

Application app from the Apple Play Store, use the bundle ID: 'com.zimperium.zIPS.appstore'.)

5. Select the Delivery Group that this policy should apply to and Save

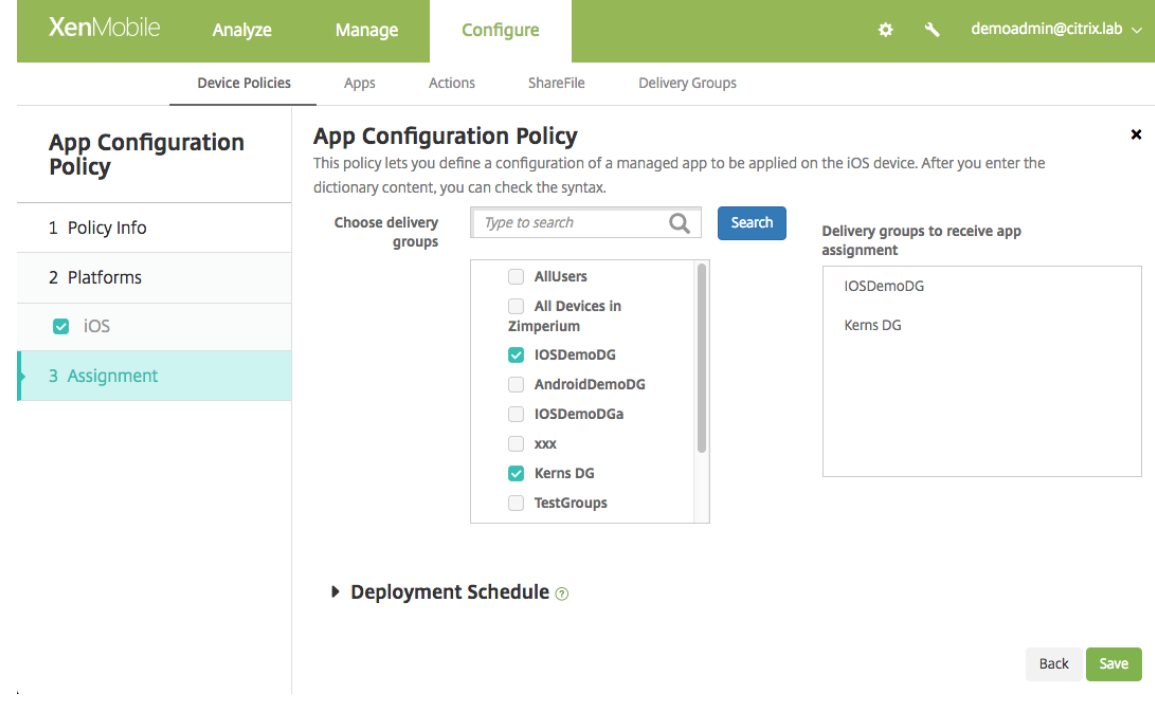

Android MVISION Mobile Threat Detection Application does not require an Application Configuration to be setup and will find the correct environment by searching for its known Device ID/Serial Number in the MVISION Mobile Console environment. User/Device synchronization makes this possible.

When a user clicks on MVISION Mobile Threat Detection Application (iOS/Android) it will auto-login and download the proper TRM.

#### <span id="page-10-0"></span>Level 3: Basic Protection

Level 3 does not apply to Citrix XenMobile at this time.

### <span id="page-10-1"></span>Level 4 Granular Protection

The McAfee integration with Citrix XenMobile provides the ability to either lock the device or remove all managed applications (and their data) from the device. MDM Integration with MVISION Mobile Console also has to be setup and functional.

The action to choose can be selected from the pull down list under MDM Action in the Policy page. Choose either; No Action, Lock Device or Remove Citrix Applications. When an EOP occurs, all managed apps will be removed from the device. In effect, this will remove all organizational intellectual property from the device.